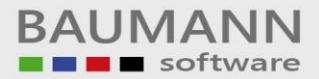

# *Wie erreiche ich was?*

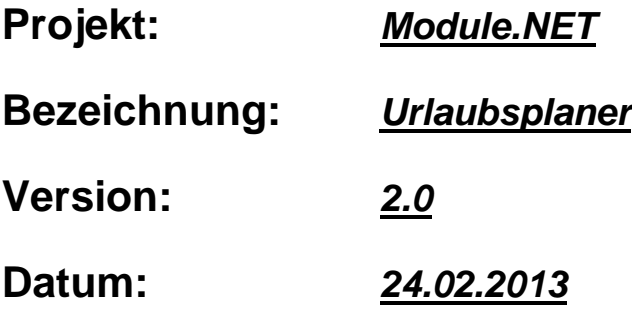

#### **Kurzbeschreibung:**

Mit dem Programm *Urlaubsplaner* können Sie den **Urlaub**, **Krankheitstage** usw. Ihrer **Mitarbeiter** einplanen, auswerten, drucken und beobachten.

Die Anzahl der Mitarbeiter ist unbegrenzt.

Außer dem Urlaub stehen Ihnen weitere Definitionen für die Arbeitstage zur Verfügung (z. B. Gleitzeit, Überstunden, Krankheit, Dienstreise).

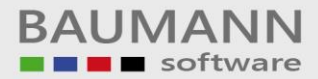

## **Inhaltsverzeichnis**

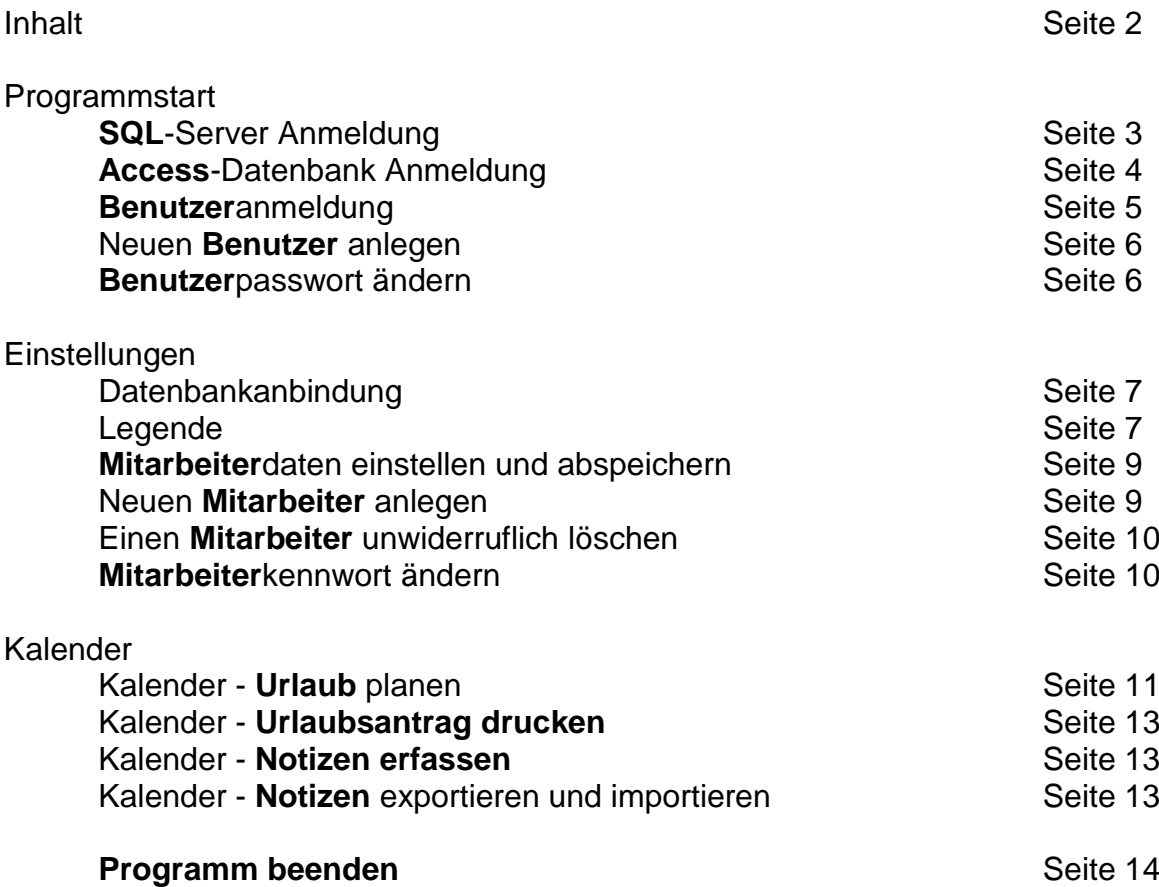

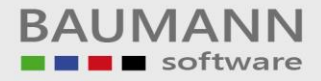

### **Programmstart**

#### **SQL-Server Anmeldung**

Wenn Sie das Programm zum **ersten mal** starten, werden Sie gefragt, welche Datenbank Sie benutzen. Wenn Sie einen *SQL-Server* benutzen, melden Sie sich bitte wie folgt an.

Geben Sie den *Servernamen*, den *Datenbanknamen*, den *Benutzernamen* und das *Passwort* des *Benutzers* ein.

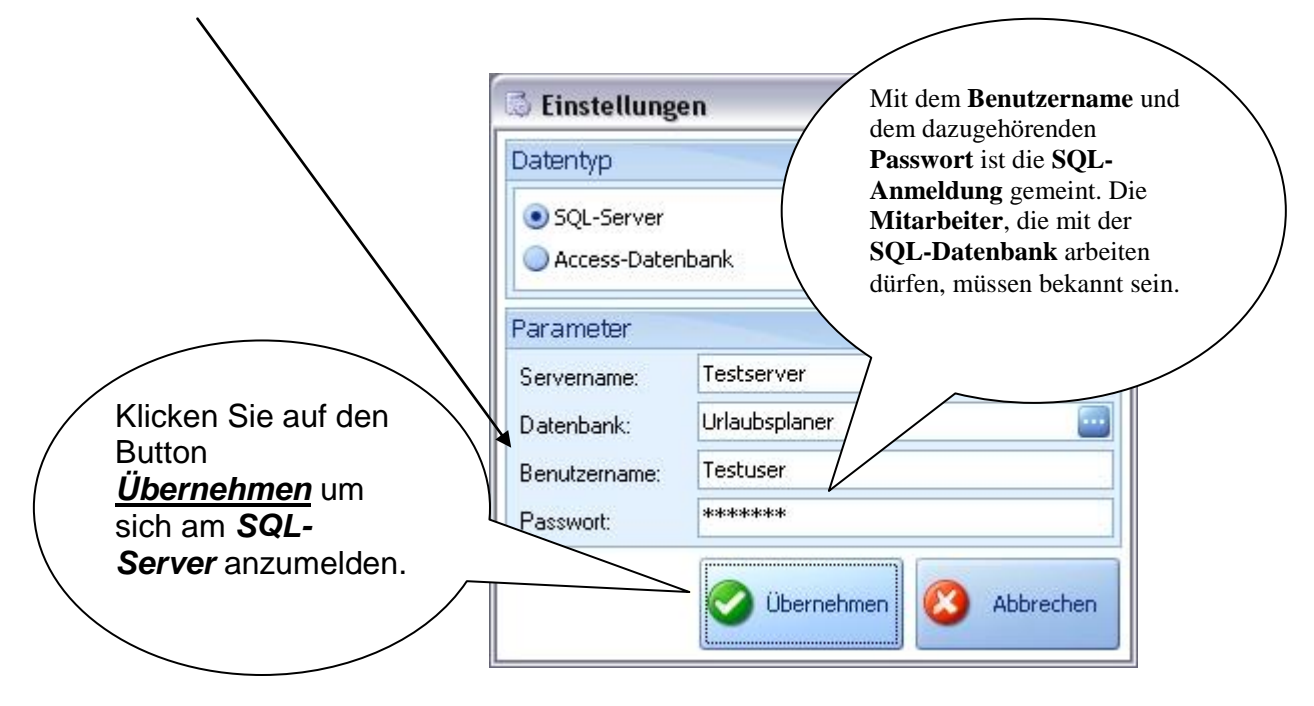

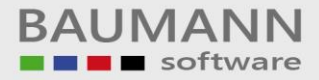

#### **Access-Datenbank Anmeldung**

Wenn Sie eine *Access-Datenbank* benutzen, gehen Sie bitte wie folgt vor.

Geben Sie den Pfad für die Datenbank *Urlaubsplaner.mdb* an.

#### **Merke:**

Die **ACCESS**-Datenbank liegt im gleichen Verzeichnis, in das Sie das gesamte Programm bei der Installation installiert haben (in der Regel C:\Program Files (x86)\Baumann\WWSBAU\Module.NET\Urlaubsplaner\

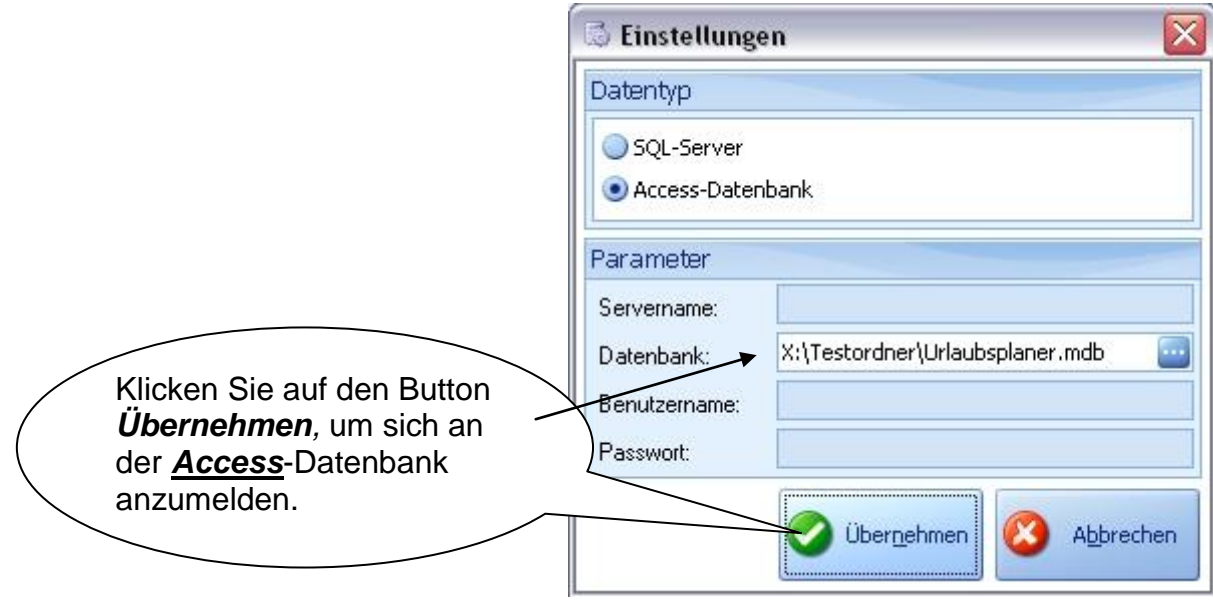

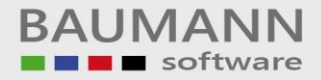

#### **Benutzeranmeldung**

Als nächstes müssen Sie sich mit einem **Benutzer** anmelden. Es öffnet sich eine neue Maske, mit der Sie sich mit einem **Benutzer** anmelden können. Dazu klicken Sie auf einen *Benutzer* und geben danach das dazugehörige *Kennwort* des Benutzers ein und melden sich an.

#### **Merke:**

Bei der Installation wird 1 Benutzer mitgeliefert. Das Kennzeichen ist aaa (3 kleine a).

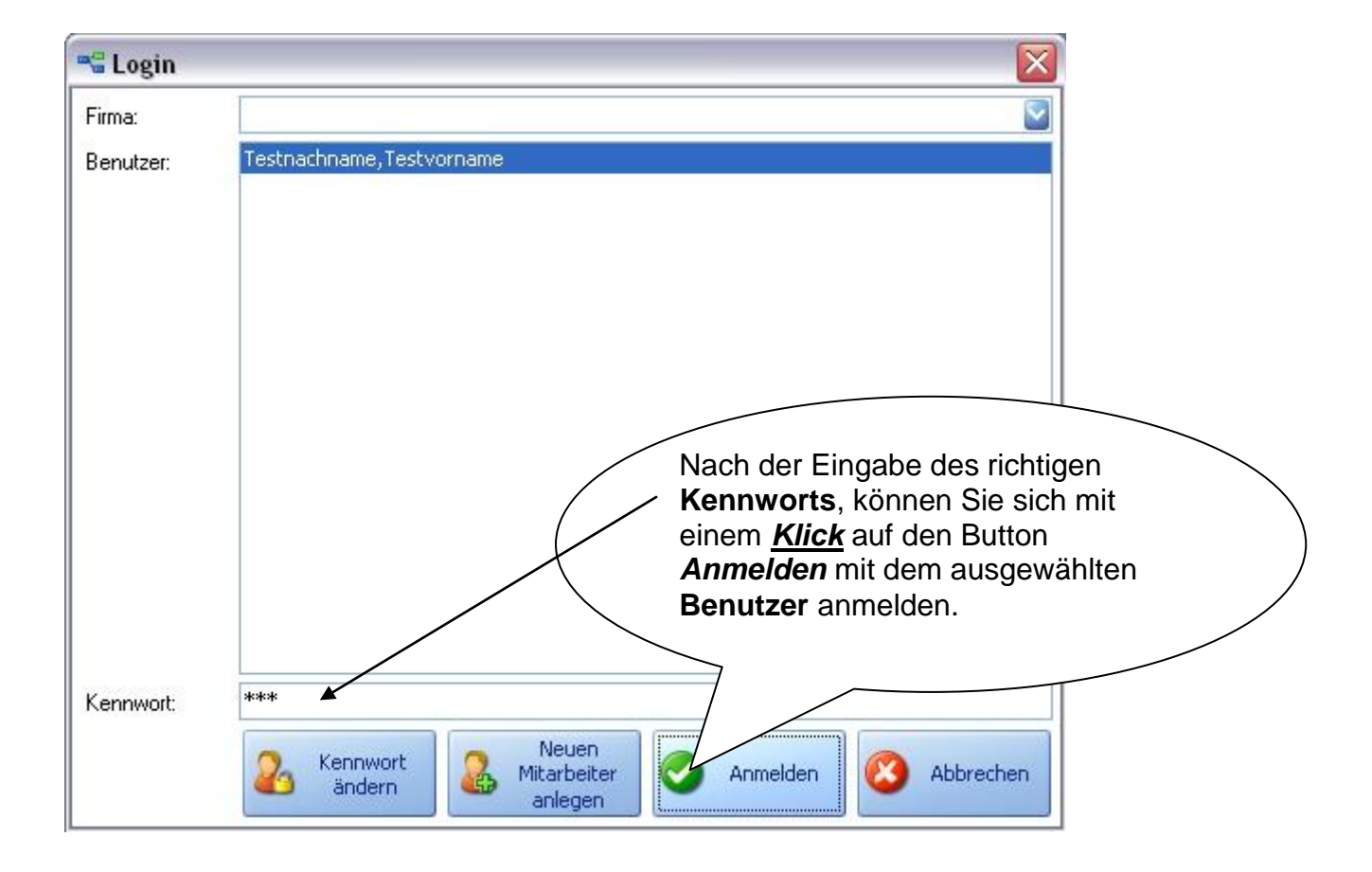

#### **Neuen Mitarbeiter (Benutzer) anlegen**

Bevor Sie mit dem Programm arbeiten, müssen Sie die **Mitarbeiter**, für die Sie den Urlaub etc. pflegen möchten**,** anlegen. Dazu gehen Sie bitte wie folgt vor.

Klicken Sie auf der Maske *Login* auf den Button *Neuen Mitarbeiter anlegen.*

Es erscheint eine neue Maske. Geben sie dort den kompletten Namen des **Mitarbeiters** ein. **Achtung:** Es muss die Reihenfolge **Nachname**, **Vorname** eingehalten werden!

Es kann der Name mit oder ohne Komma geschrieben werden. Bsp.:

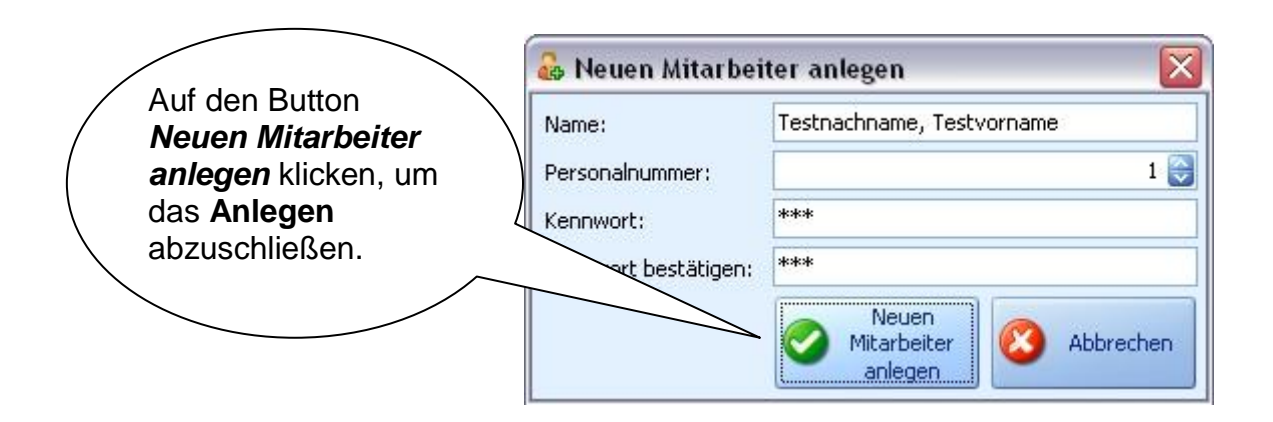

#### **Mitarbeiterpasswort ändern**

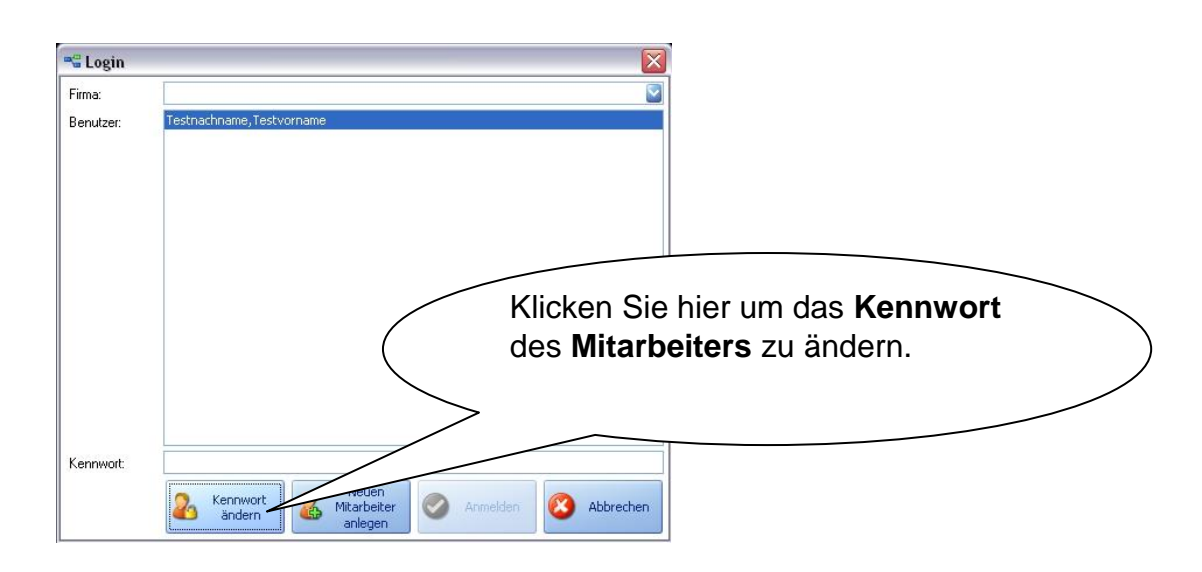

# **Einstellungen**

### **Datenbankanbindung**

Um eine **Datenanbindung** zu verändern, gehen Sie bitte wie folgt vor.

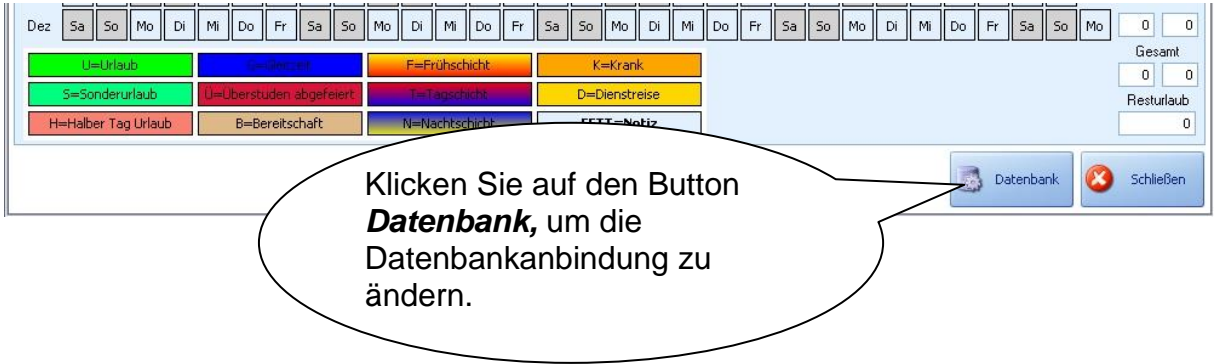

### **Legende**

Sie können sich die Legende so gestallten wie Sie möchten. Falls Sie z.B. keine Dienstreise haben, können Sie die Beschriftung und die Farbe des Buttons nach Ihrem Belieben gestallten. **Achtung:** Alle Buttons können editiert werden, außer die Beschriftung des Buttons *Urlaub.*

Sie können die **Legende** editieren, indem Sie auf einen Button mit der **linken Maustaste** klicken. Es stehen Ihnen dann mehrere Optionen zur Auswahl. Wenn die *Hintergrundfarbe 1* angewählt ist, ohne die *Hintergrundfarbe 2*, wird der komplette Hintergrund in der ausgewählten Farbe gefärbt.

S=Sonderurlaub

Wählen Sie zu *Hintergrundfarbe 1* noch die Option *Hintergrundfarbe 2*, so wird der obere Teil des Buttons in der ausgewählten Farbe der *Hintergrundfarbe 1* gefärbt und der untere Teil des Buttons wird in der ausgewählten Farbe der *Hintergrundfarbe 2* gefärbt.

N=Nachtschicht

Es können noch zusätzlich die *Randfarbe* und die *Schriftfarbe* des Buttons geändert werden.

M-Machtechich

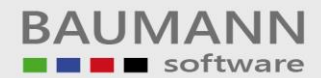

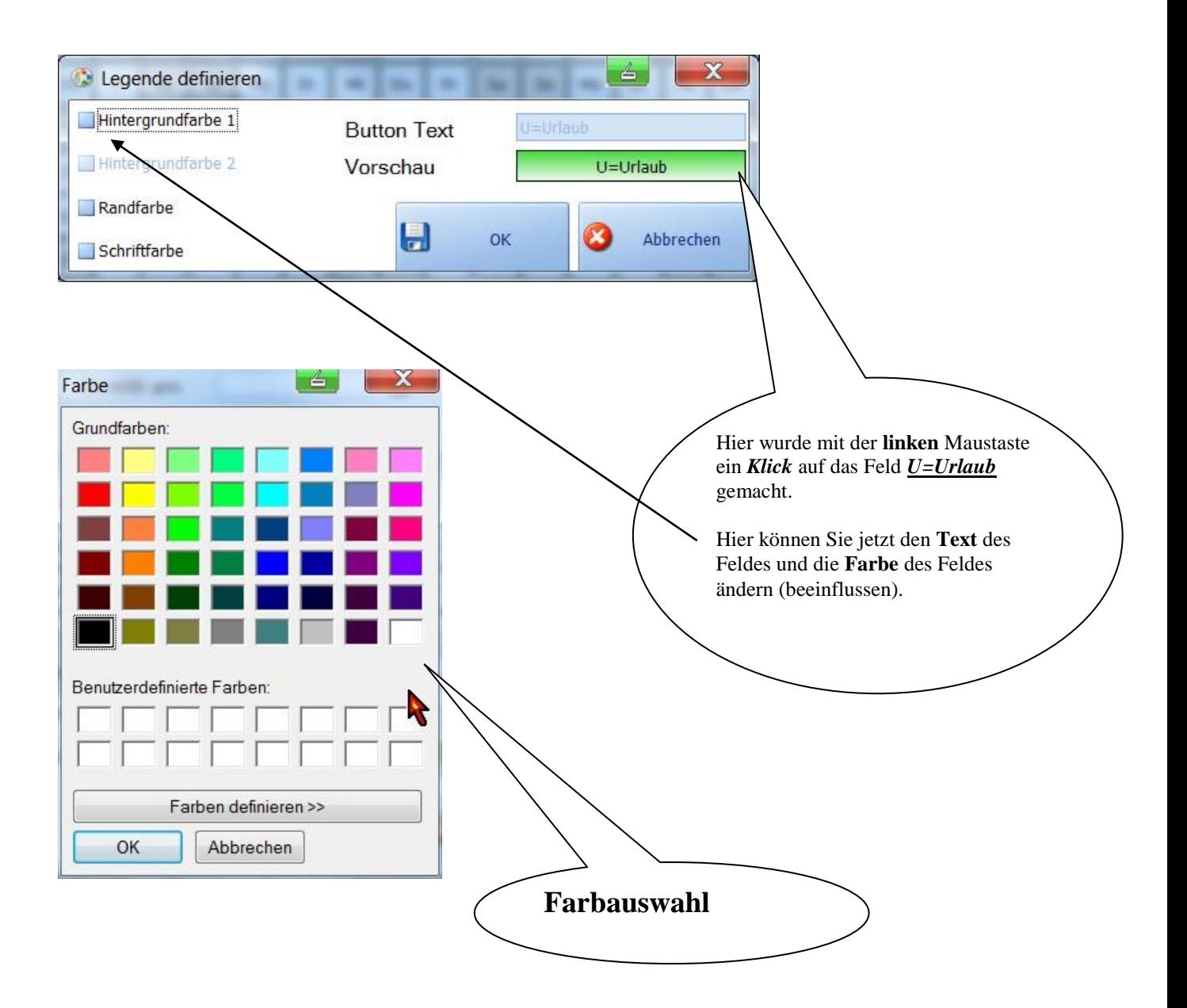

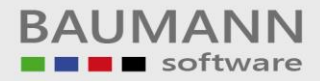

#### **Mitarbeiterdaten einstellen und abspeichern**

Sie können zum ausgewählten *Mitarbeiter* Daten abspeichern (z. B. *Geboren am, Abteilung* usw..

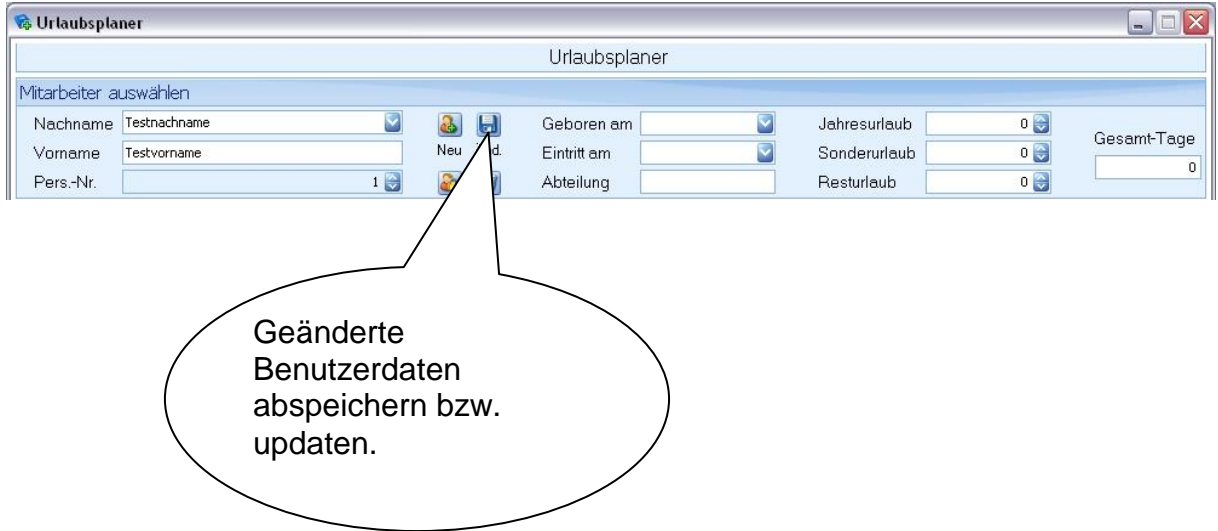

#### **Neue Mitarbeiter anlegen**

Um aus dem **Programm heraus** einen neuen Mitarbeiter anzulegen gehen Sie bitte wie folgt vor.

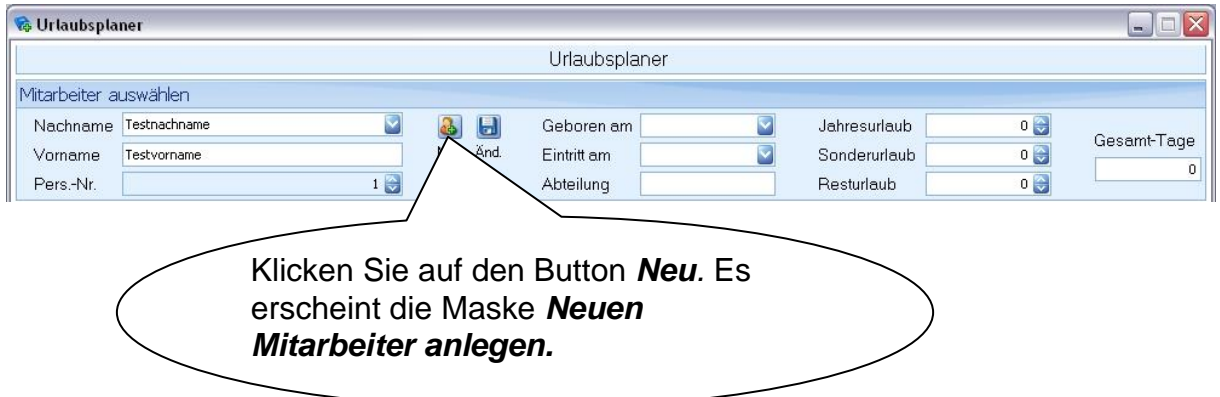

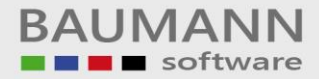

#### **Mitarbeiter unwiderruflich löschen**

Um einen Mitarbeiter zu löschen wählen Sie einen aus und dann gehen Sie wie folgt vor.

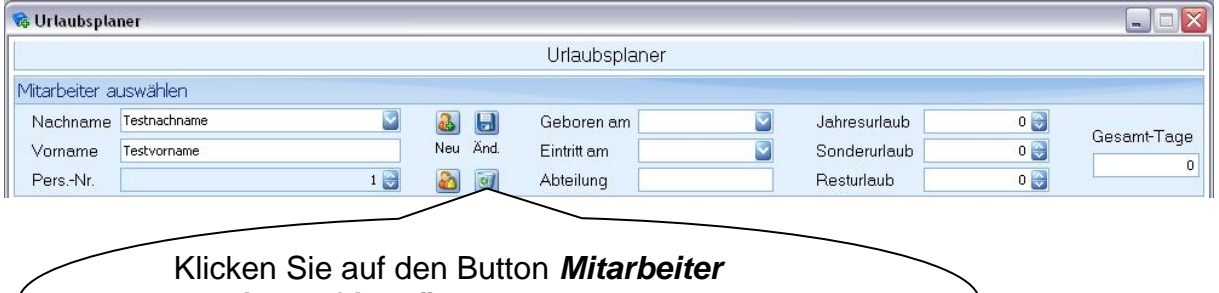

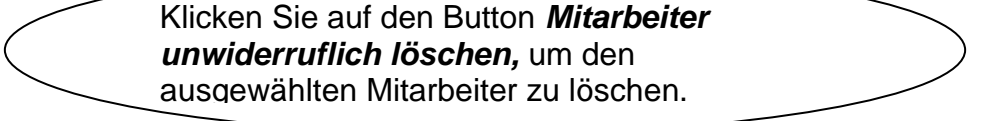

#### **Mitarbeiterkennwort ändern**

Um das Benutzerkennwort aus dem Programm heraus zu ändern, gehen Sie bitte wie folgt vor.

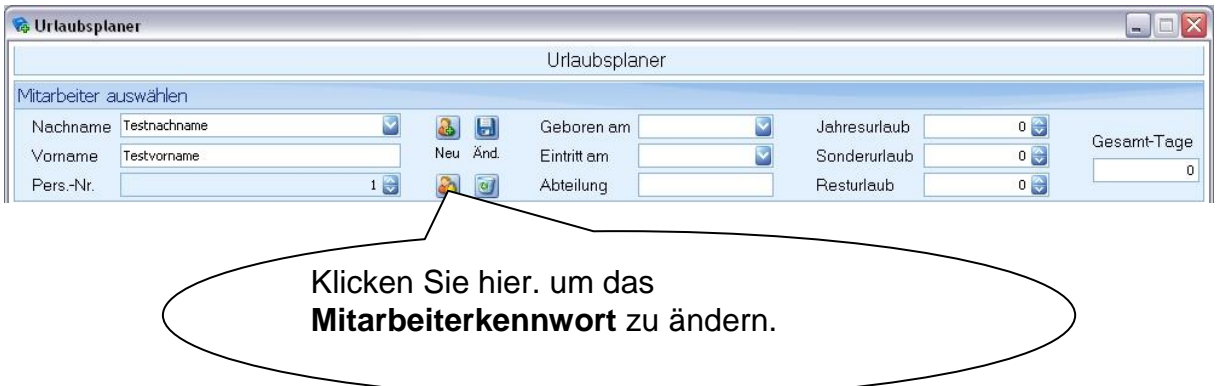

# **Kalender**

#### **Urlaub planen**

Wenn Sie etwas planen (festhalten) möchten, wie z. B. *Urlaub*, *Krankheit*, *Überstunden abfeiern* usw., dann klicken Sie bitte dazu auf den Kalender. Jedoch auf den Tag, von welchem Sie auch Ihre Planung beginnen möchten.

#### **Urlaubsantrag drucken**

**Beispiel**: Sie haben vor, vom 17. April 2013 an, 5 Tage Urlaub zu planen, dann klicken Sie im Kalender auf den 17. April 2013 und wählen in der Auswahlbox **Urlaub** aus. Nun können Sie die Dauer des Urlaubes auswählen. Geben Sie entweder die Dauer an, in diesem Fall 5 Tage, oder Sie wählen das Datum aus, bis zu welchem Tag der Urlaub gehen soll.

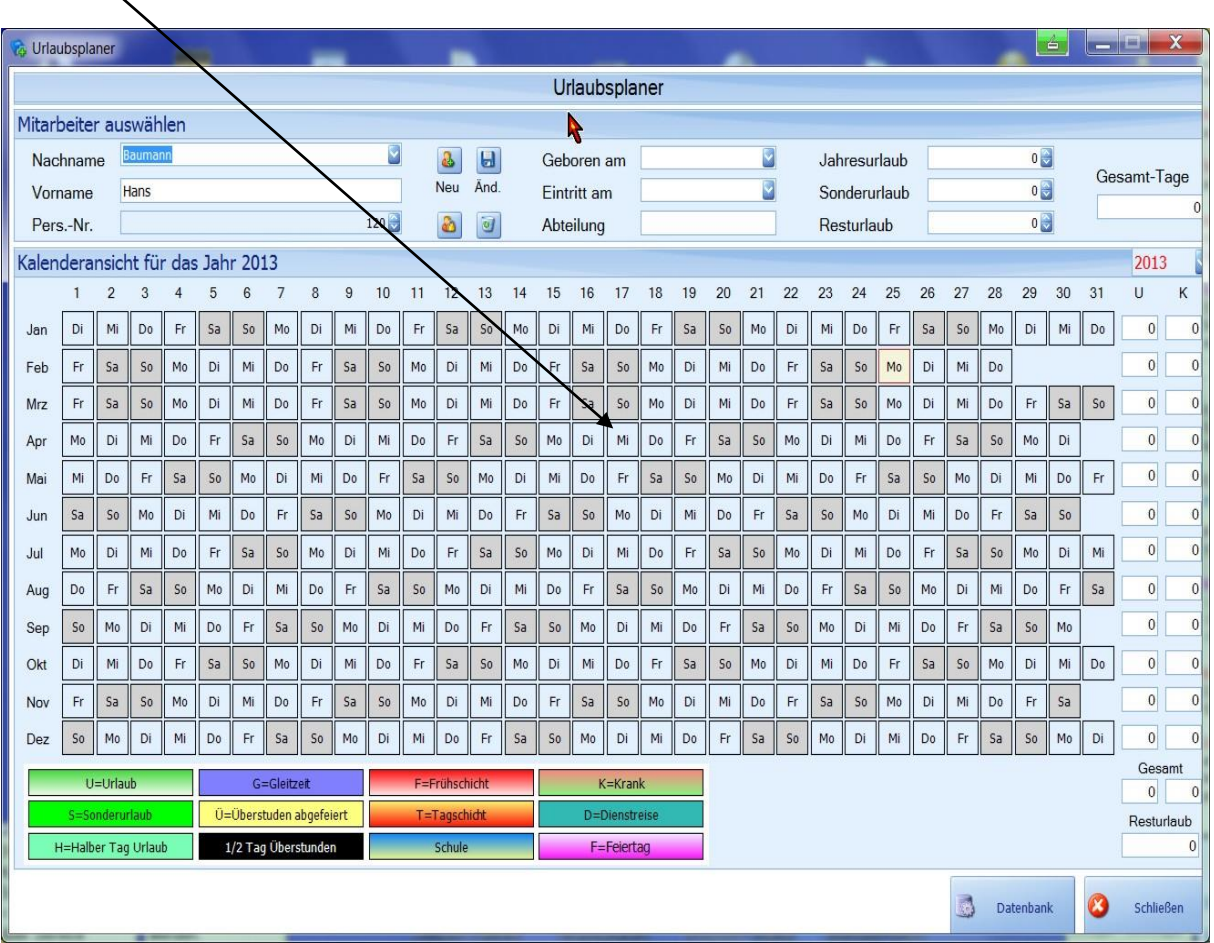

Steuer-Nr.: 50468 / 06816, USt-Id-Nr.: DE 286 787 237, Amtsgericht Ulm HRB 728661

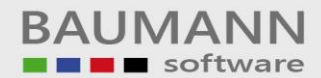

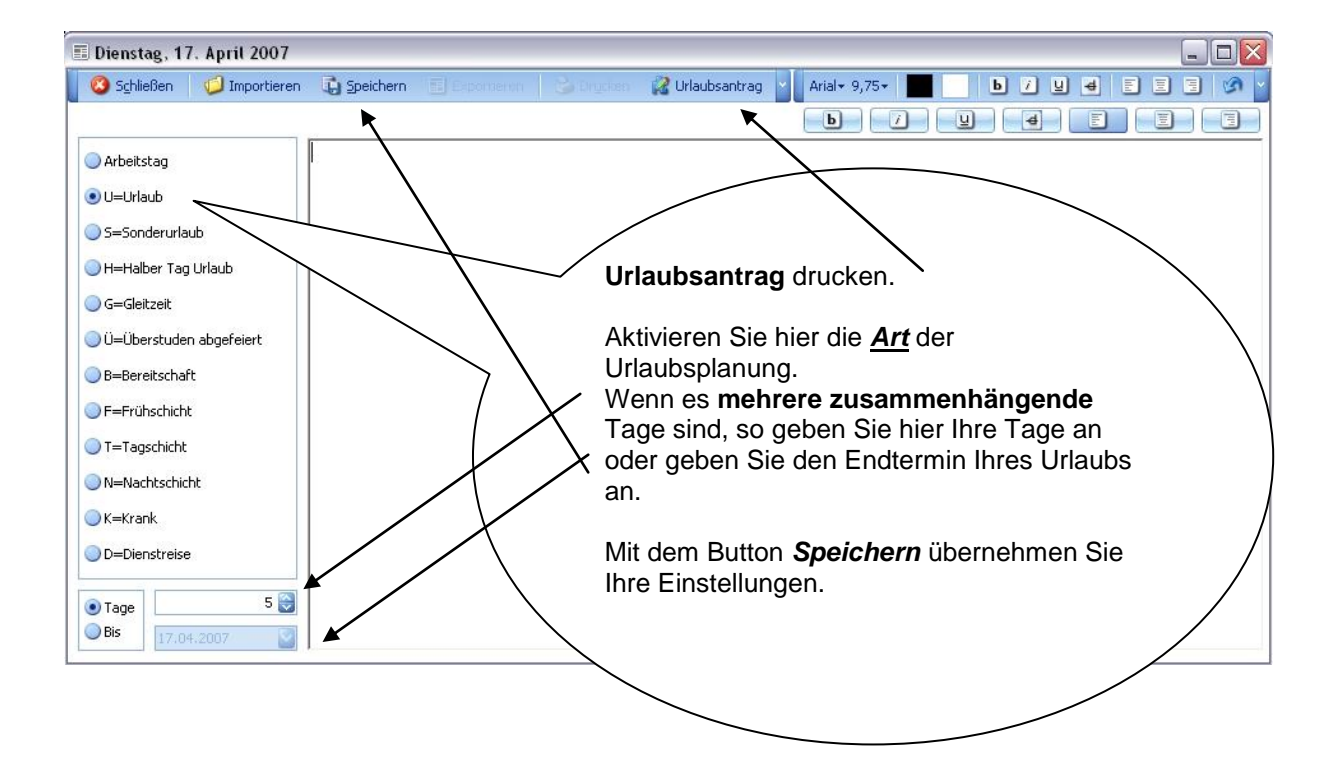

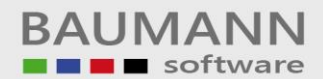

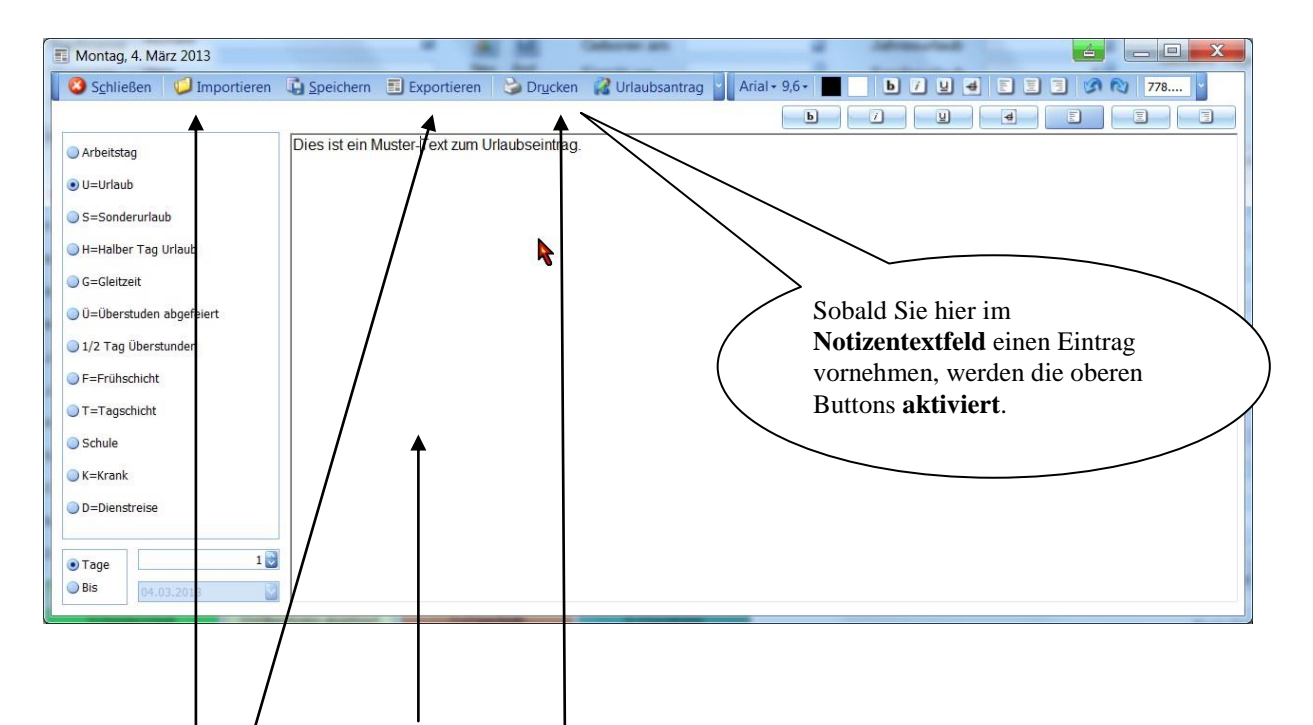

Sie können zusätzlich *Notizen* abspeichern. Diese tragen Sie in die Textbox ein. Die Notizen werden beim Abspeichern übernommen.

Sie können zusätzlich einen Urlaubsantrag drucken. Dies erreichen Sie, indem Sie auf den Button *Urlaubsantrag-> Drucken* klicken.

Um die *Notiz* (extern) zu speichern klicken Sie bitte auf den Button *Exportieren.* Es kann auch eine *Notiz* geladen werden, dazu klicken Sie auf *Importieren* und wählen dann die Notiz aus, die Sie laden möchten.

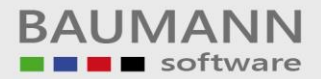

# **Programm beenden**

Um das Programm zu beenden, klicken Sie im Hauptmenü auf den Button *Schließen.*